# **Easy to join!**

## **Individual Login:**

Step 1:Go To [www.NumbersBee.com](http://www.numbersbee.com/) Step 2: Click *Not a member already?* Step 3: Choose Individual Step 4: Provide the information **Start Playing & Enjoy the Game!**

## **Group Login:**

Step 1:Go To [www.NumbersBee.com](http://www.numbersbee.com/) Step 2: Click *Not a member already?* Step 3: Choose Group Step 4: Provide the information Step 5: Import your students' names (Format given in the next page)

# **How to upload the Student Roaster in to Numbers Bee?**

#### **Required fields: "\*"- Mandatory fields**

- 1. Student First name
- 2. Student last name
- 3. Grade\*
- 4. DOB [mm/dd/yyy]
- 5. email
- 6. Student username\*
- 7. Student password\*
- 8. Teacher's Username\*
- 9. School/Organization Name
- 10. School District
- 11. Teacher's First Name
- 12. Teacher's Last Name
- 13. Teacher's Email
- 14. Teacher's Password

### **Instruction for loading your roster of students in NumbersBee.com:**

Use the template below to create a CSV file of your student roster You can upload the roster yourself with the instructions given below or we can help you upload the roster at no cost to you.

### **Steps:**

- Go To [www.NumbersBee.com](http://www.numbersbee.com/)
- $\triangleright$  Login with ADMINISTRATIVE user name and Password
- $\triangleright$  Go to Manage Players
- $\triangleright$  Choose Import Players
- $\triangleright$  Select the CSV file to import your roster

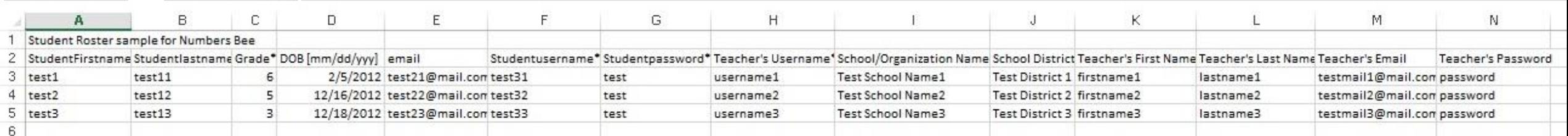